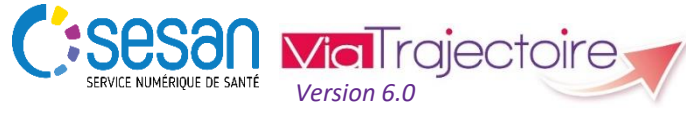

Support ViaTrajectoire : *[viatrajectoire@sesan.fr](mailto:viatrajectoire@sesan.fr)*

## **TRIPTYQUE RECEVEUR**

# *Focus : Tableau de Bord et Réponses aux demandes*

#### *CONDITIONS PREALABLES :*

- *Disposer d'un navigateur Internet Explorer 11, Mozilla Firefox 40, Google Chrome 40, Safari 8.0 (versions antérieures non compatibles)*
- *Se munir de son identifiant et mot de passe*
- *Se connecter sur [www.viatrajectoire.fr](http://www.viatrajectoire.fr/) ou se connecter via le portail ENRS [https://pro.sante-idf.fr](https://pro.sante-idf.fr/)*

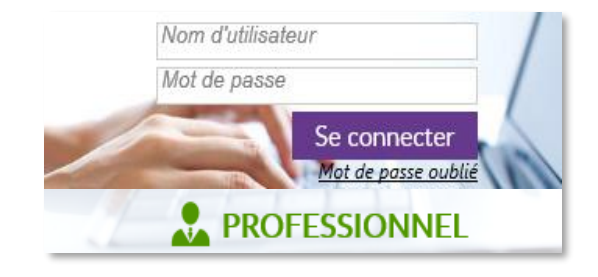

### **Accès et présentation du Tableau de Bord**

Dans l'utilisation quotidienne de ViaTrajectoire par un professionnel receveur / Responsable des admissions, deux solutions sont offertes pour consulter les demandes d'admission, y répondre et suivre les échanges avec les prescripteurs.

→ Vous pouvez accéder aux demandes directement depuis le lien généré dans le mail de notification de la réception, modification ou évolution d'une demande (*cf. Gérer son compte*).

→ Vous pouvez également accéder aux demandes directement depuis le site internet ViaTrajectoire (*cf. conditions préalables*), en utilisant votre tableau de bord.

**Cet accès vous permet d'avoir un regard plus global sur l'ensemble des demandes reçues et leur évolution**.

Pour accéder à votre tableau de bord, rendez-vous dans :

Menu **SANITAIRE** | choisir TDB Resp. admissions

#### **Présentation du tableau de bord**

**1. Sélectionner l'identité de l'unité prescriptrice**  *possibilité de sélectionner l'établissement et l'unité du prescripteur.*

**2. Rechercher un dossier →** *grâce au nom du patient ou son numéro de dossier.*

**3. Exporter les dossiers du tableau de bord →** *dans un fichier au format CSV. L'export prend en compte tous les filtres activés.*

**4. Répartir les dossiers en fonction de leur statut /** 

**9. Filtres d'avancement des demandes d'admission** 

- **→** en sélectionnant le(s) statut(s).
- **5. Trier les dossiers** (le dernier tri appliqué est

mémorisé sur l'ordinateur) *en cliquant sur le nom de colonne.*

**6. Ligne du tableau de bord correspondant à un dossier**  *visualisation des principales informations de suivi.*

**9**

**10**

**7. Indicateur d'envoi des demandes →** *visualisation des autres unités au sein desquelles la demande est aussi envoyée.* 

**8. Accès à la fonction bloc-notes**  *visualisation et alimentation de notes internes sur un dossier.*

10.Volets du tableau de bord  $\rightarrow$  retrouvez les dossiers en cours, des patients déjà admis, les demandes annulées et celles archivées.

**4**

# **Répondre à la demande**

→ Pour apporter une réponse à une demande cliquez sur la ligne du dossier : vous accédez à son contenu.

Cliquez ensuite sur  $\bullet$  Répondre et choisissez « accepter la demande », « accord de principe » ou « refuser la demande ».

- En cas d'**acceptation**, indiquez la date d'admission possible
- En cas d'**accord de principe**, indiquez une période d'accueil et spécifiez les conditions dédié
- En cas de **refus,** vous devez renseigner la raison de votre décision parmi les choix proposés.

#### *NB* **: en cas d'accord de principe puis d'entente avec le prescripteur, il sera nécessaire de faire évoluer votre réponse à « Accepter la demande » pour poursuivre le processus**.

Suivant la réponse que vous apportez, plusieurs actions sont à effectuer pour le bon déroulé du processus (voir schéma *Rôles des acteurs*) :

- Faites évoluer votre demande de  $\bullet$  à  $\bullet$  le cas échant.
- Le prescripteur qui peut avoir reçu plusieurs accords confirme dans une unité.
- Le moment venu, vous devez **attester de l'arrivée** du patient (fonctionnalité directement dans le dossier depuis l'onglet de réponse ou directement depuis votre TDB).

*NB* **: Le respect de l'étape d'attestation d'arrivée permet de finaliser le dossier, c'est-à-dire de libérer votre tableau de bord des demandes concernées, mais aussi de libérer le tableau de bord du prescripteur.**

## **Gérer son compte ViaTrajectoire**

Menu ADMINISTRATION choisir Mon compte

**Changer votre mot de passe dans Mes informations personnelles** puis  $\otimes$  Annuler ou **P** Enregistrer

**1 2**

**5**

**6**

**8**

**A** topota

**7**

**3**

Choisir d'être averti par courriel des évènements relatifs aux demandes reçues dans votre unité, dans **Mes habilitations**, cochez ou  $d$ écochez  $\cdot$   $\Box$  $\Box$ 

*NB : Vous pouvez modifier toutes les informations vous concernant, à l'exception de votre nom d'utilisateur.*